Thank you for your interest in registering your company in vSource. This process is **for BRAND NEW COMPANY REGISTRATIONS ONLY**.

If your company name is already registered in vSource, please do not use these instructions. If you are not sure, please send an email to: [sap.sourcing.team@verizon.com](mailto:sap.sourcing.team@verizon.com)

If you already have vSource (Frictionless) access, login in there and **MODIFY** your profile with the **UPDATE** functionality. Do **NOT** use this form to submit an update to an existing profile. Do **NOT** use this form to update Certificates of Insurance or other certificates.

**WARNING**: Duplicate registration forms and certificate updates get **REJECTED** and are not processed.

For questions concerning this registration process please contact Ariba Customer Support:

**North/South America:** +1 412 222 6153 or +1 866 218 2155

 $\Box$  . The contribution of the contribution of the contribution of the contribution of the contribution of the contribution of the contribution of the contribution of the contribution of the contribution of the contributi

**Europe/Middle East/Africa:** +44 20 7187 4144 (Toll Free number(s) & Country, go to **page [9](#page-8-0)**.)

**Asia Pacific:** +65 6311 4745 (Toll Free number(s) & Country, go to **page [9](#page-8-0)**.)

**Step 1.** Create a User Id and password at the "**Ariba Commerce Cloud**" environment; this will allow access to our company registration form where you will register your company. Note that this process will create your Ariba log in (which may be needed in the future). You will be instructed to create a Supplier Portal ID for vSource access after your Ariba company registration has been processed.

#### **Click here to start registration: <http://verizon.supplier.ariba.com/register/>**

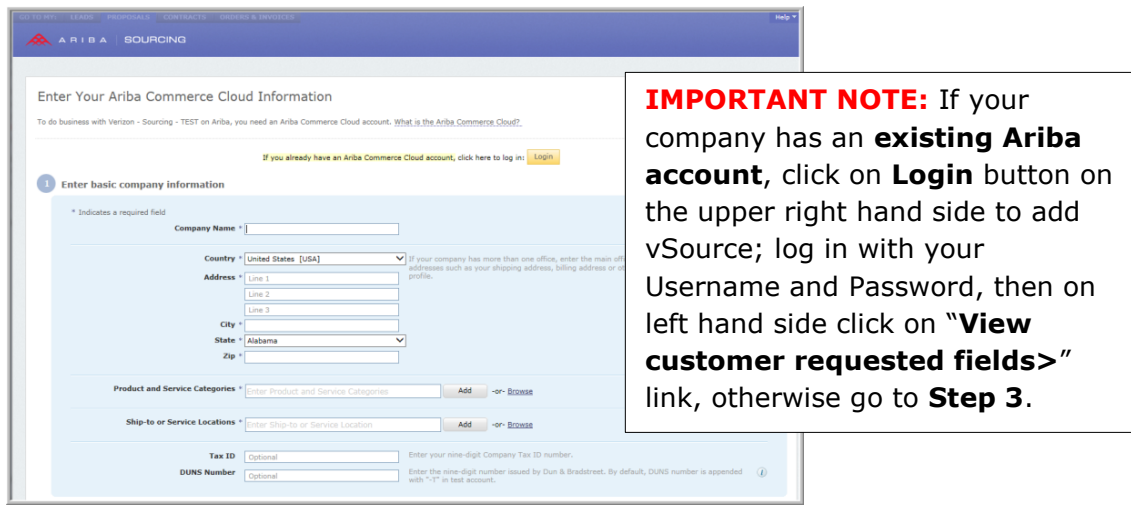

Required questions are designed by an asterisk (**\***)

**Step 2.** Ariba displays "**Enter Your Ariba Commerce Cloud Information**" screen.

<span id="page-1-0"></span>**Step 3.** Fill out area 1 "**Enter basic company information**" such as your company name, address, product and service categories and ship-to or service locations.

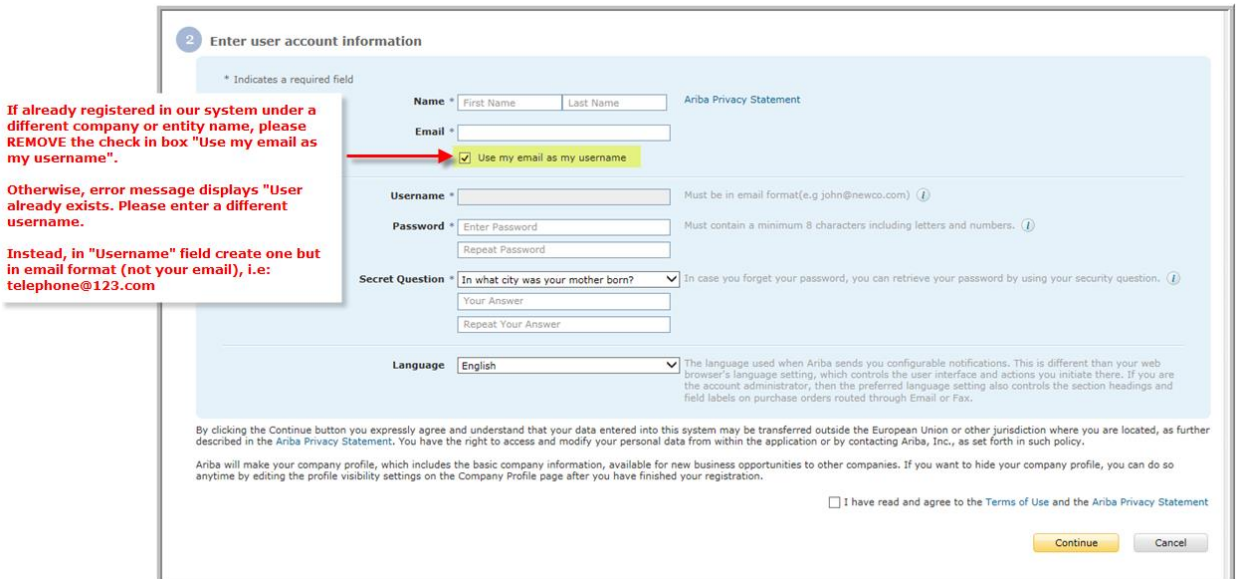

#### **Enter user account information**

- <span id="page-1-1"></span>**Step 4.** Enter your user account information, including your username, a password, and a secret question and answer.
- **Step 5.** Read the Terms of Use Agreement and click the check box if you agree to the terms.

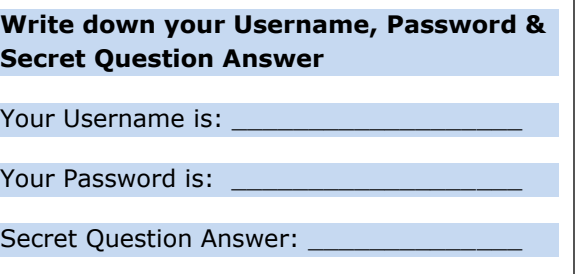

- **Step 6.** (Optional) Print the Summary page for future reference. You can also print the Terms of Use Agreement.
- **Step 7.** Click **Continue.**
- **Step 8.** Screen displays: **Action Required**: Check your email inbox for a message from Ariba.

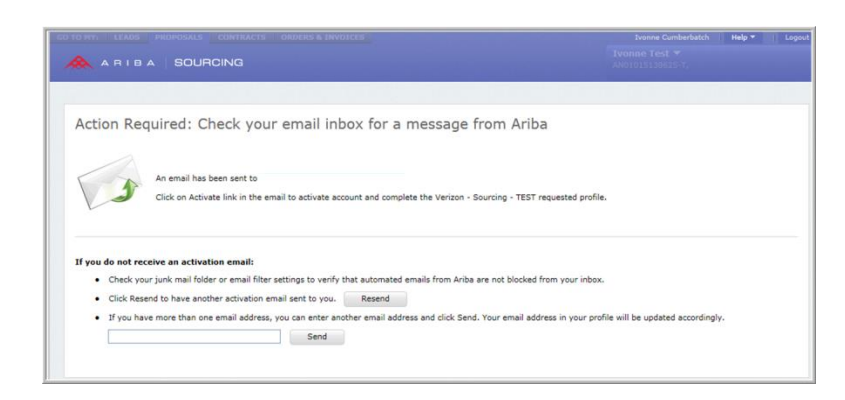

- **Step 9.** Ariba Commerce Cloud sends you an email confirming registration of your account.
- **Step 10.** Click the link in the email message. "**Click here to activate your Ariba account.**"
	- Screen displays: Your Ariba Commerce Cloud account is now active. Go to **[Step 14](#page-3-0)**.
	- Screen displays: **Link Expired**. Go to **[Step 11](#page-2-0)**.
- <span id="page-2-0"></span>**Step 11.** If once you click on the link in the email it directs you to a "**Link Expired**" web page then click on link in the same email on the bottom [http://proposals.seller.ariba.com](http://proposals.seller.ariba.com/)

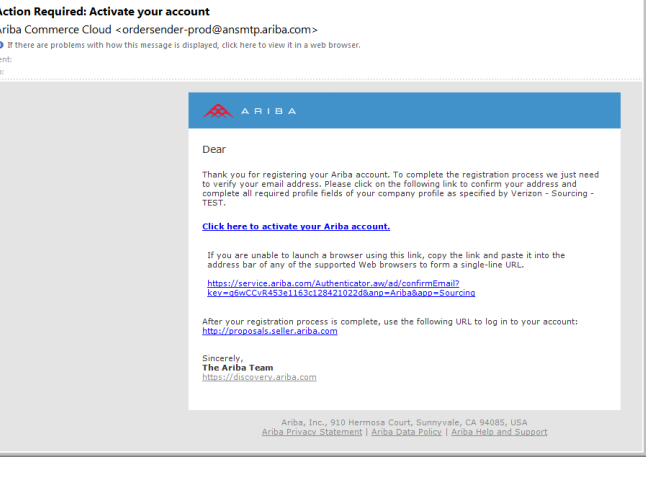

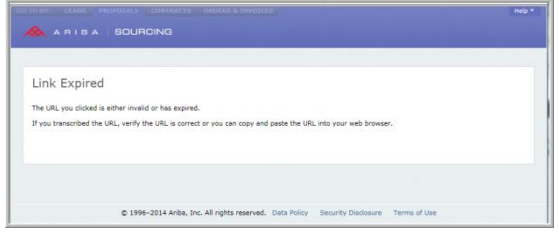

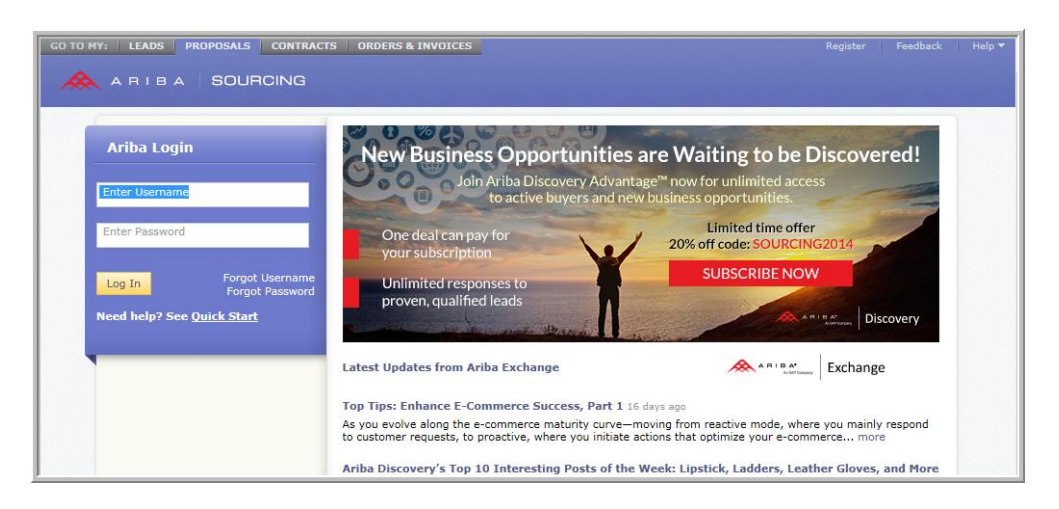

**Step 12.** Enter your Username and Password created in **[Step 4.](#page-1-1)**

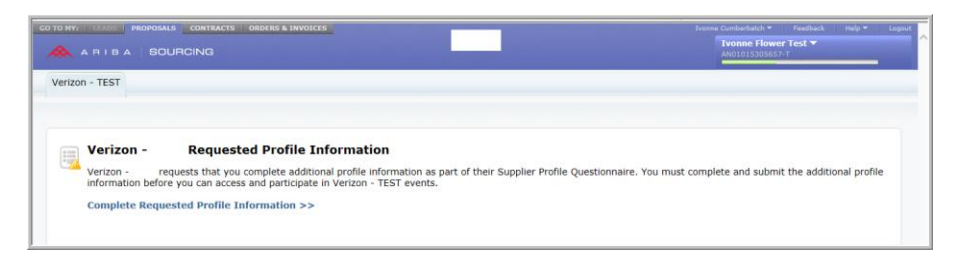

**Step 13.** Requested Profile Information screen displays. Click on link "Complete" Requested Profile Information >>"

- <span id="page-3-0"></span>**Step 14.** Screen displays: Your Ariba Commerce Cloud account is now active.
- **Step 15.** Go to actual registration form question **4.1** and **select the tracking code from your email invitation**; **if no tracking code** was provided **select**: **Verizon Website**

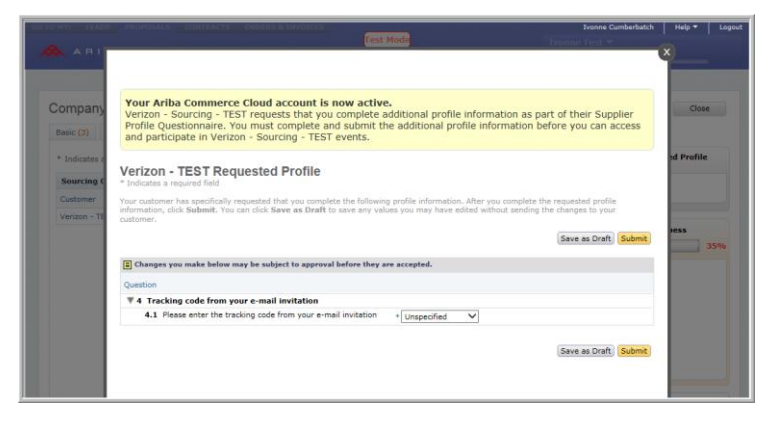

- **Step 16.** Click **Submit**.
- **Step 17.** The company registration questions form opens. **IMPORTANT NOTE:** Please "**Save**" **your form continuously** so you do not lose your entered data.
- **Step 18.** Attached **starting on page [6](#page-5-0) is our on-line vSource company registration form** questions so you may print and prepare your answers before submitting online so you have your answers ready, please note the **questions designated with an asterisk (\*) are required**.
- **Step 19.** Once you have answered all the questions, click on "**Submit**" button.
- **Step 20.** The system will validate the form to make sure all required questions are answered. Errors are highlighted in red please make sure to correct otherwise the company registration will not submit.

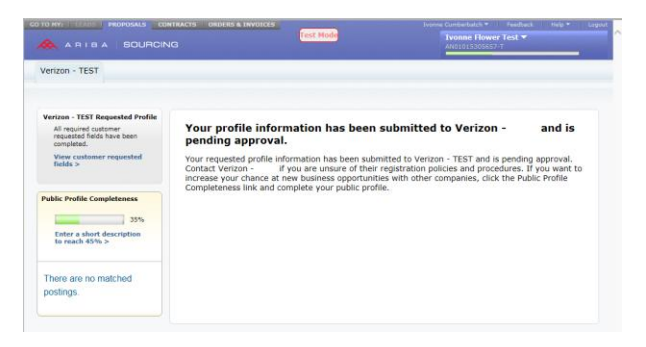

**Step 21.** A successful company registration returns screen with message: **Your profile information has been submitted to Verizon - and is pending approval.**

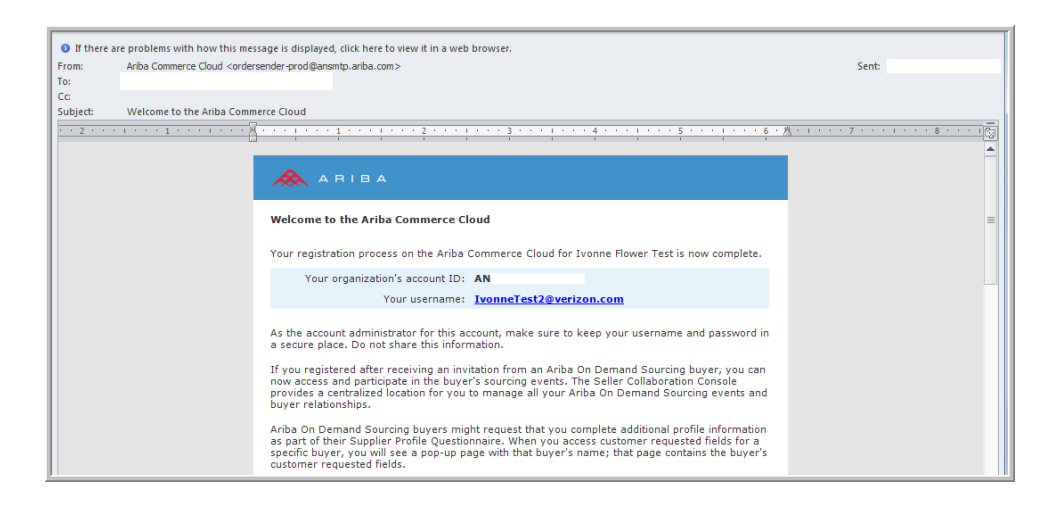

- **Step 22.** You will receive an email with Account ID and your username. Please note this is for future use only.
- **Step 23.** Click on **Logout** on the upper right hand side of the screen.

**IMPORTANT PLEASE READ:** Once you complete your company registration by following steps above and it has been reviewed and processed by the vSource administrator, you will receive an email alerting you to proceed with the second step (Supplier Portal Registration).

# **vSource Company Registration**

<span id="page-5-0"></span>**REMINDER:** Please "**Save**" **your form continuously** so you do not lose your entered data.

**NOTE:** Not all questions are shown in this guide as certain responses will trigger additional questions to be answered.

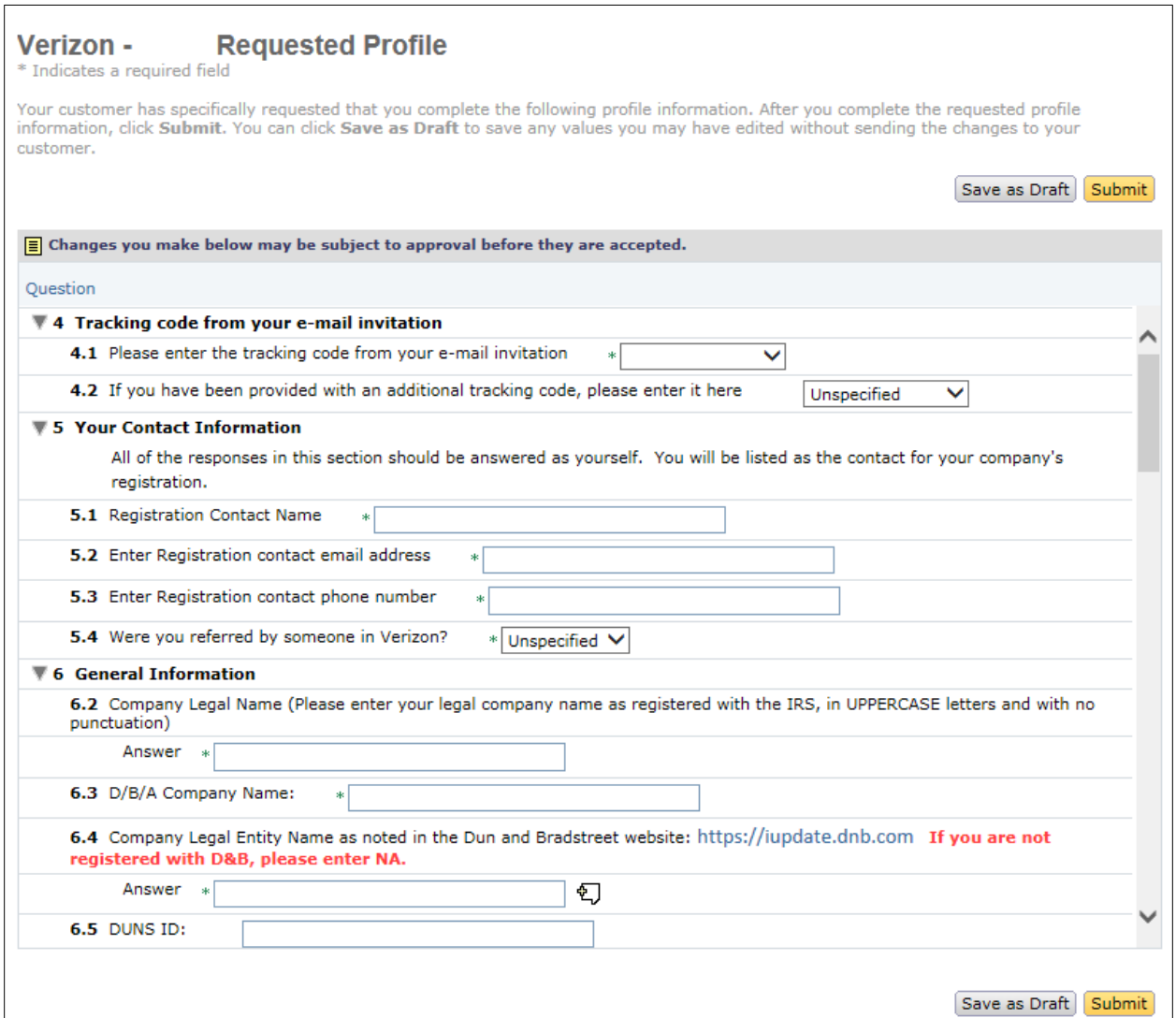

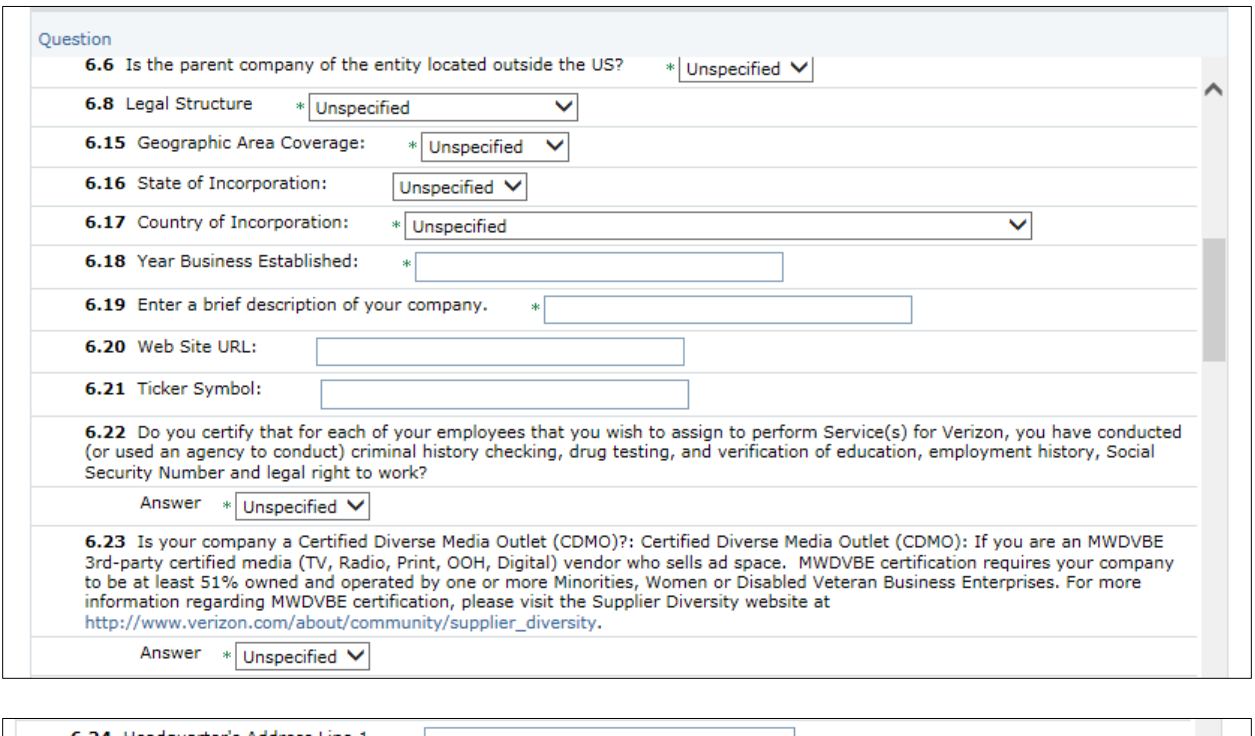

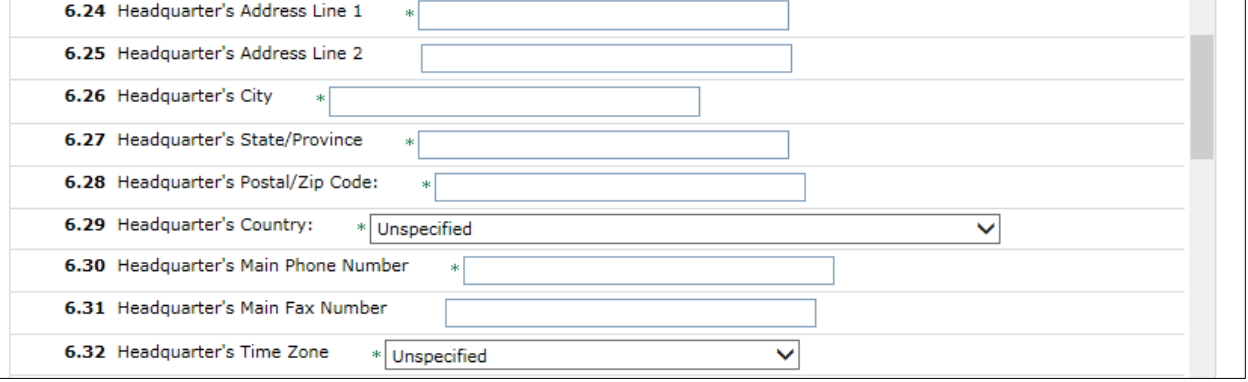

**REMINDER:** Please "**Save**" **your form continuously** so you do not lose your entered data. **NOTE:** Not all questions are shown in this guide as certain responses will trigger additional questions to be answered.

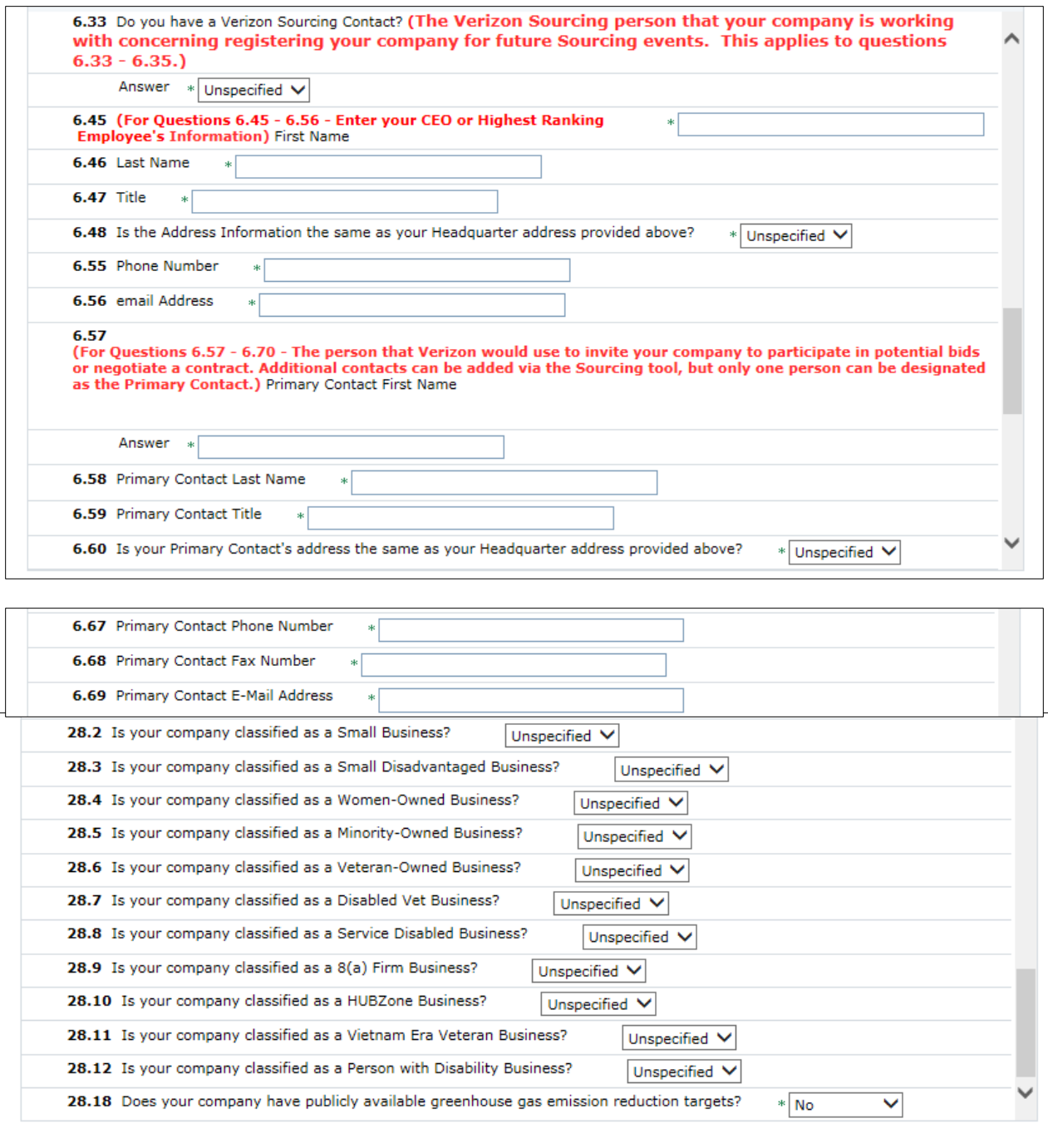

Save as Draft | Submit

**REMINDER PLEASE READ:** Once you complete your company registration by following steps above and it has been reviewed and processed by the vSource administrator, you will receive an email alerting you to proceed with the second step (Supplier Portal Registration). <span id="page-8-0"></span>For questions concerning this registration process please contact Ariba Customer Support:

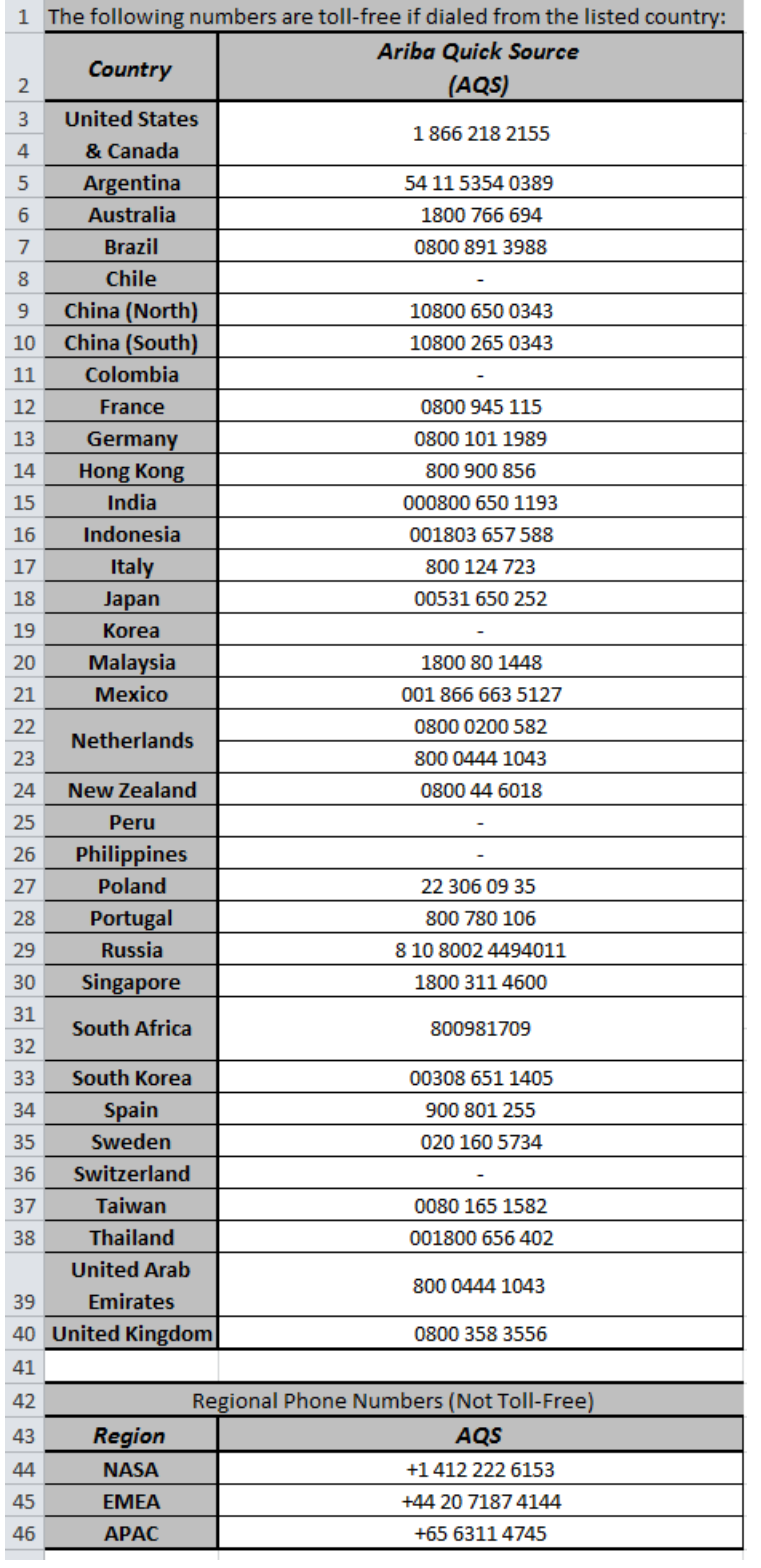